## サービス日

毎日

※ただし、定期保守日(毎週月曜日0:00 ~ 7:00)および臨時の保守日・ 保守時間を除きます。

## サービス時間

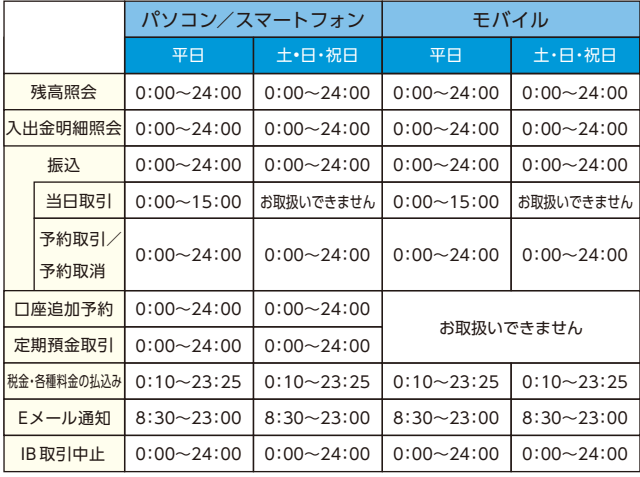

■パソコン/スマートフォン http://www.asahi-shinkin.co.jp/ ■モバイル 各社の公式メニューよりアクセスしてください。 ※QRコードを利用すると簡単にアクセスできます。

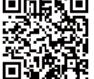

### 手数料

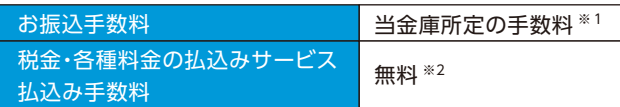

※1当金庫ホームページ、または営業店にてご確認ください。

※2税金・各種料金の払込みサービスについては、一部手数料がかかる 場合があります。

## お問合せ先

## **0120-86-8181** 朝日信用金庫 ダイレクトバンキングセンター

ご利用時間:平 日 9:00~22:00 土•日•祝日 9:00~17:00 (年末年始は除きます)

(平成26年10月1日現在)

**ご利用の手引き**

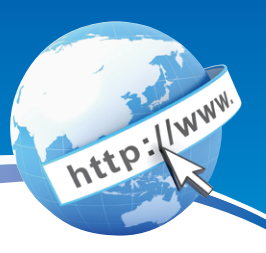

**朝日 WEBダイレクト**

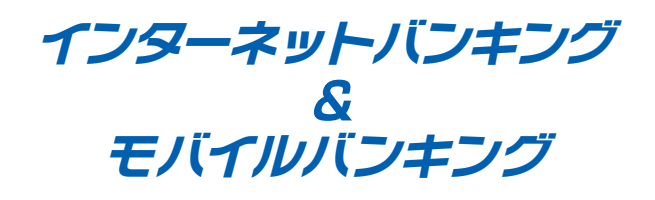

サービス内容のご案内

- ご利用環境
- ご利用までの流れ(パソコン)
- ご利用までの流れ(スマートフォン)
- ご利用までの流れ(モバイル)
- ワンタイムパスワードご利用までの流れ  $-11$
- 振込操作の流れ  $-13 -$
- 定期預入操作の流れ
- よくあるご質問 /ご注意事項  $|19|$

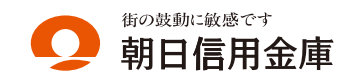

## サービス内容のご案内

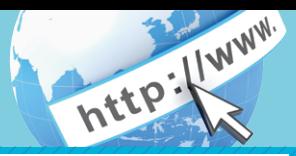

### 残高照会

ご利用口座の残高(現在、前日、前月末)および支払可能額を照会できます。

## 入出金明細照会

日付、期間、件数のいずれかをご指定いただくことによりご利用口座 の入出金明細を照会できます。

■照会した入出金明細をCSVファイル形式でダウンロードする ことも可能です。

### 取引履歴照会

本サービスご利用の取引履歴を照会できます。

■過去3ヶ月分の本サービスご利用の取引履歴を照会できます。

### 振 込

ご指定の振込先口座へ振込ができます。 当日振込、予約振込のどちらもご利用できます。

■振込の資金および手数料は、ご指定の口座より引き落とします。

- ※予約振込の場合、指定日前日にご指定の口座の残高を確保しておいて ください。指定日前日の最終残高が引落し金額に足りない場合は、未 処理となり振込みされません。
- ※振込先の金融機関の口座名義人を事前に確認することができます。 取引内容、利用可能時間帯に制限がありますので、詳しくは当金庫 までお問い合わせください。
- ■振込先口座情報を最大99件まで登録できます。 一度ご利用いただいた振込先口座情報をご登録いただくことで、 次回からは同じ振込先へ簡単に資金移動が可能となります。

### 振込予約取消

予約中(振込指定日が未到来のお取引)の振込取引を取消できます。

### サービス利用口座の追加申込

サービス利用口座の追加申込の手続きができます。

## 定期預金

#### ■定期口座開設

代表口座より、「朝日WEBダイレクト定期預金」の新規開設および追 加の預入れができます。

- ■定期口座照会
- 「朝日WEBダイレクト定期預金」の預入明細をご照会いただけます。 ■定期解約
- 「朝日WEBダイレクト定期預金」の解約 (満期·中途) ができます。

## 税金・各種料金の払込みサービス(ペイジー)

当金庫所定の官庁、企業、自治体など収納機関に対して税金・各種料金 の払込みができます。

- ■収納機関の請求内容および収納手続き結果などにつきましては、直接 収納機関へお問い合わせください。
- ※一度ご依頼いただきました払込みにつきましては、取消いたしかね ますのであらかじめご了承ください。

### Eメール通知サービス

以下の内容をご登録いただいたEメールアドレス宛に連絡します。

- ■ご利用口座へ入出金の取引があった場合
- ■ログインパスワード変更、利用限度額変更、Eメール設定等の契約者 情報変更をされた場合
- ■暗証番号不一致によりお取引がロックされた場合 など
- ※通知サービスをご利用される場合は、「契約者情報変更」の「Eメール 設定」にてEメールアドレスのご登録が必要です。

※詳しいサービス内容につきましては、当金庫までお問い合わせください。

## 資金移動ロック・ロック解除

パソコンやスマートフォンから当金庫インターネットバンキングを ご利用になる際に、携帯電話から振込および税金・各種料金の払込み 操作をロックしておくことにより、不正な操作を行わせないための セキュリティ機能です。

※本機能は携帯電話からの「資金移動ロック・ロック解除」の操作を 行うものであり、パソコンやスマートフォンからは「資金移動ロック・ ロック解除」の操作を行うことができません。また、携帯電話から の振込は、「資金移動ロック・ロック解除」の対象外となりますので 「資金移動ロック」した場合でも振込が行えますので、ご注意ください。

## IB取引中止

本サービスの利用を停止することが可能です。 なお、本サービスのご利用を再開する場合は、当金庫所定の手続きが 必要となります。

※詳しい内容につきましては、当金庫までお問い合わせください。

## ご利用環境

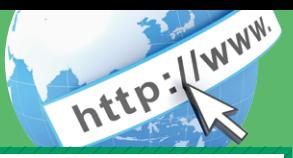

## ブラウザ(パソコン)でのご利用環境

ご利用環境(OS、ブラウザ)の対応バージョンについては、随時見直 されます。 最新の対応状況は、当金庫ホームページをご覧ください。

### **NANDANDANDA ご注意 NANDANDANDAN**

企業内LANからインターネットをご利用されている際に、個別の 設定(特定のアドレス制限)がなされている時には、ご利用いただけ ない場合があります。

## モバイル(携帯電話)でのご利用環境

■利用可能機種

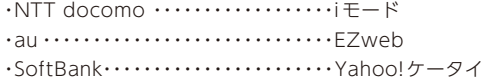

### **INTERNATION ご注意 BREEKE**

今後発表される機種については順次対応してまいります。 なお、既存機種のうち一部の機種についてはご利用いただけない 場合があります。

## スマートフォン(多機能携帯電話)でのご利用環境

iOS、Android 端末でご利用できます。 ご利用環境(OS、ブラウザ) の対応バージョンについては、随時見直されます。 最新の状況は、当 金庫ホームページでご確認ください。

## セキュリティについて

契約者 ID と 2 種類のパスワード管理、さらに電文の暗号化、強制 ログアウト機能によりセキュリティを強化しています。

◆契約者ID

 ログインする際に入力していただくIDです。契約者IDは、お 客様の申込手続きが終了しましたら、当金庫にお届けのご本人 様住所宛に金庫所定の方法で通知します。

◆ログインパスワード

契約者IDでログインする際に入力していただくパスワードで す。初回サービスご利用時に6~12桁の半角英数字(\*)による 正式パスワードをご登録のうえご利用ください。 \*数字と英字をそれぞれ1文字以上使用していただきます。

 英字は大文字・小文字を区別いたしますのでご注意ください。 \*パソコンからのご利用時、ログインパスワードの入力には、 ソフトウェアキーボードをご利用いただけます。

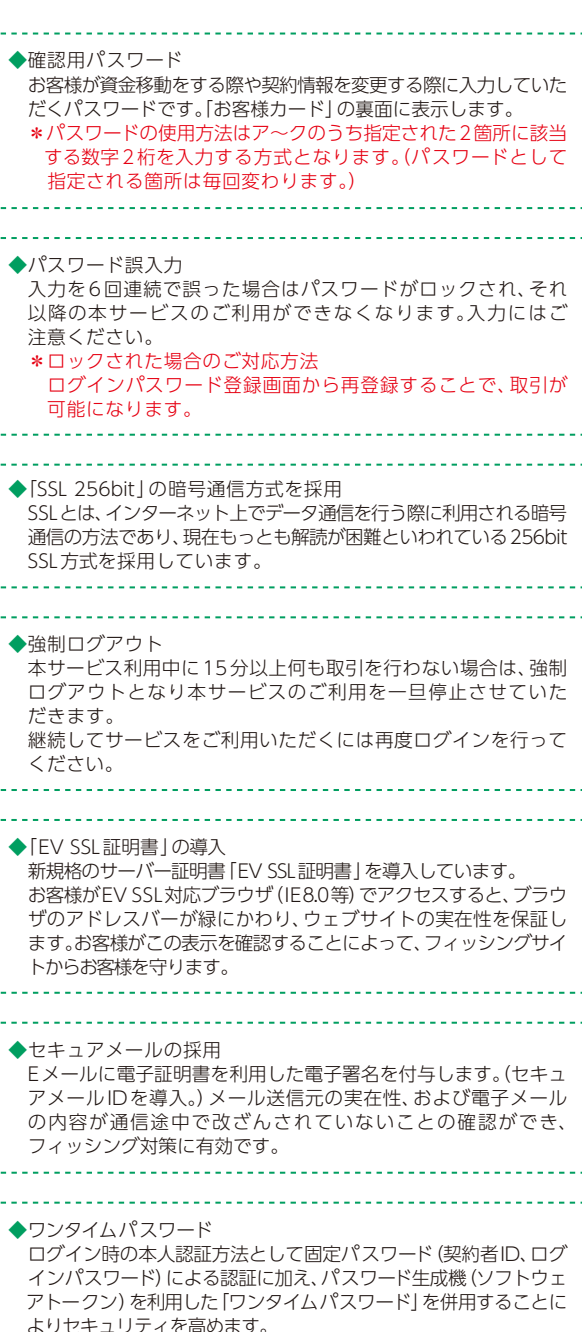

 03 04 ご利用環境 04

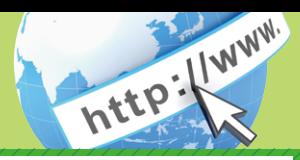

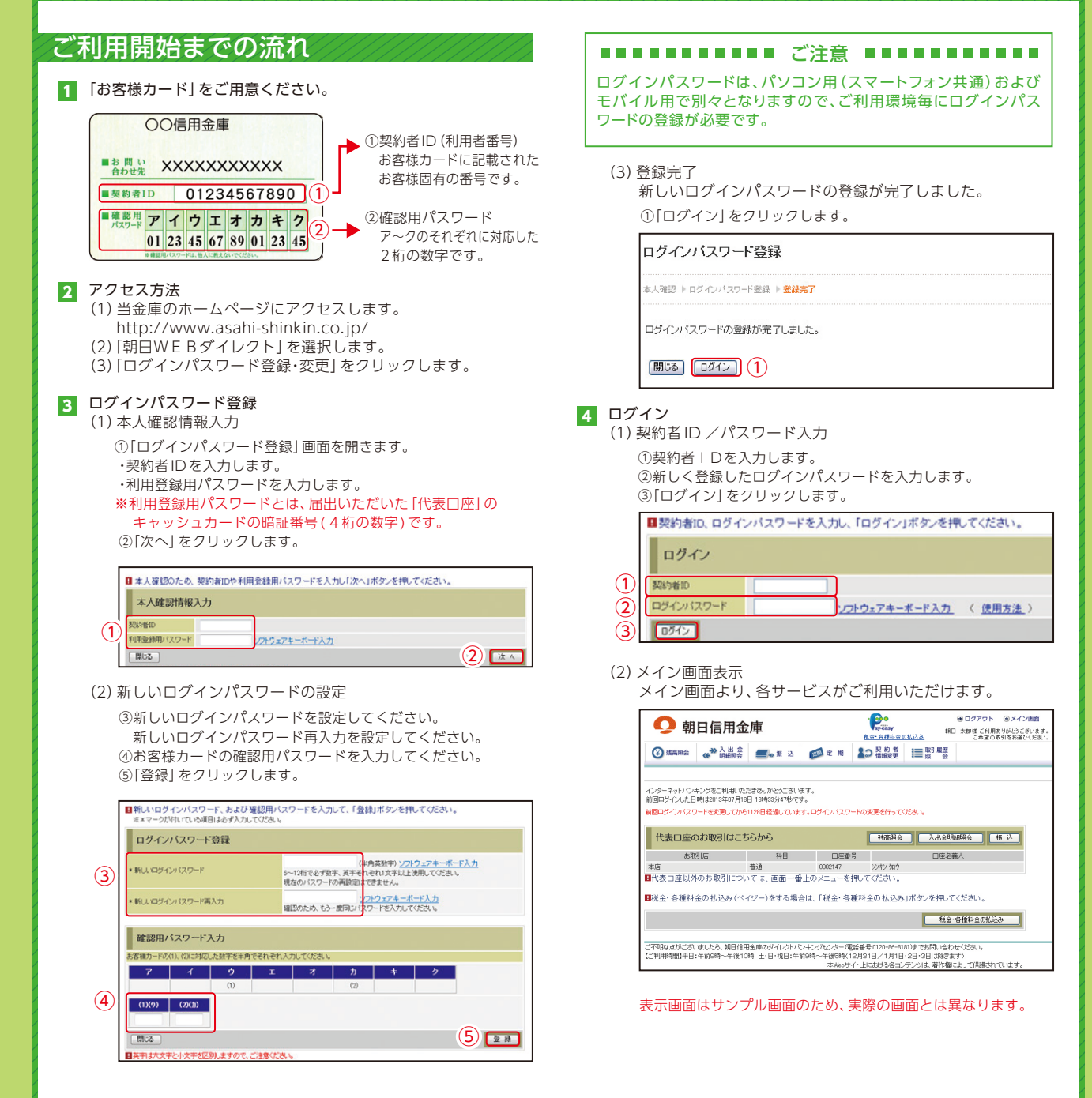

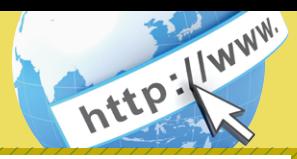

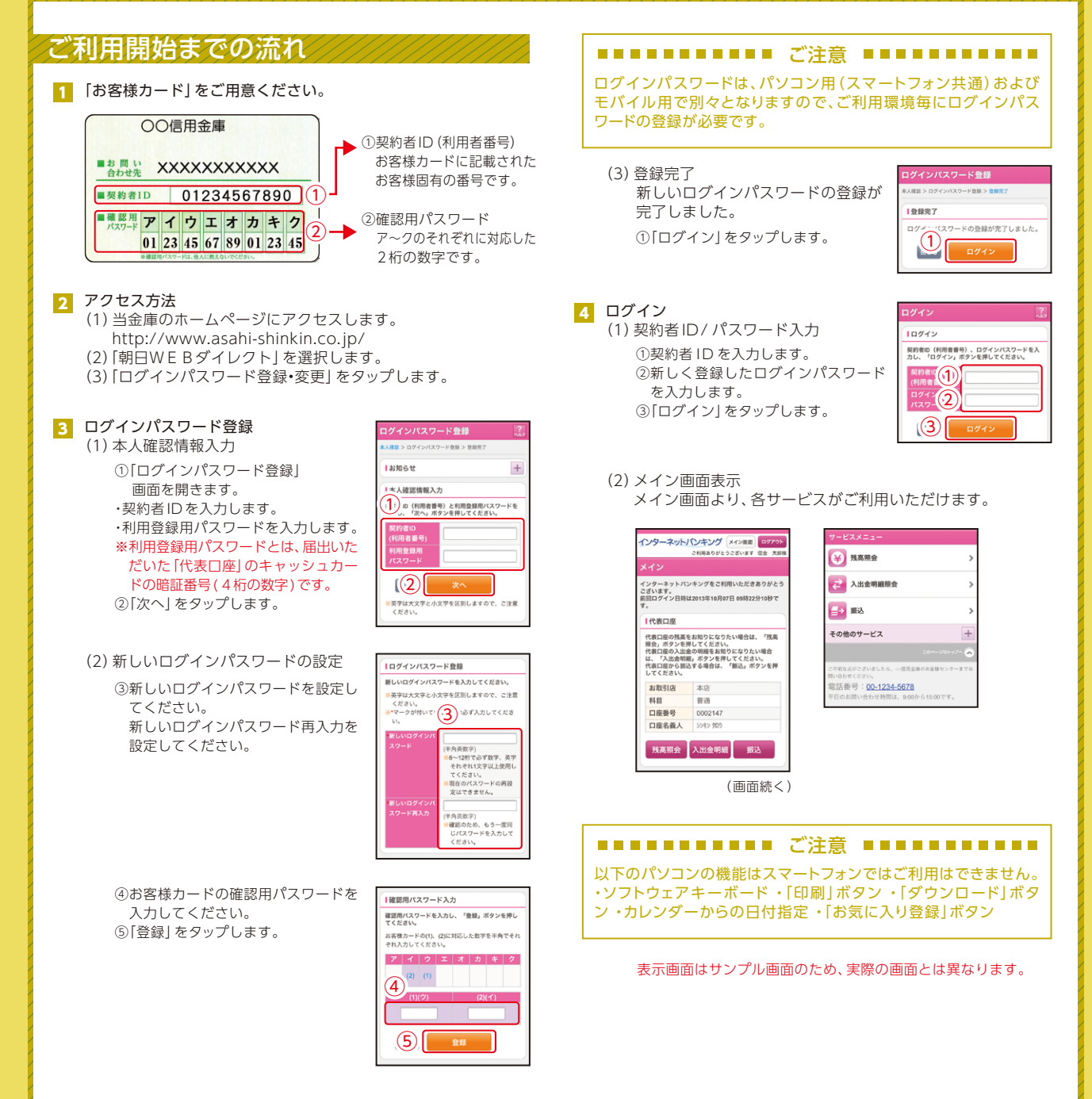

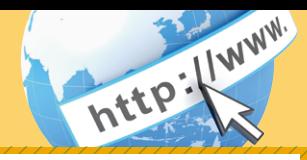

新しいログインパスワードの登録が

①「ログイン」をクリックします。

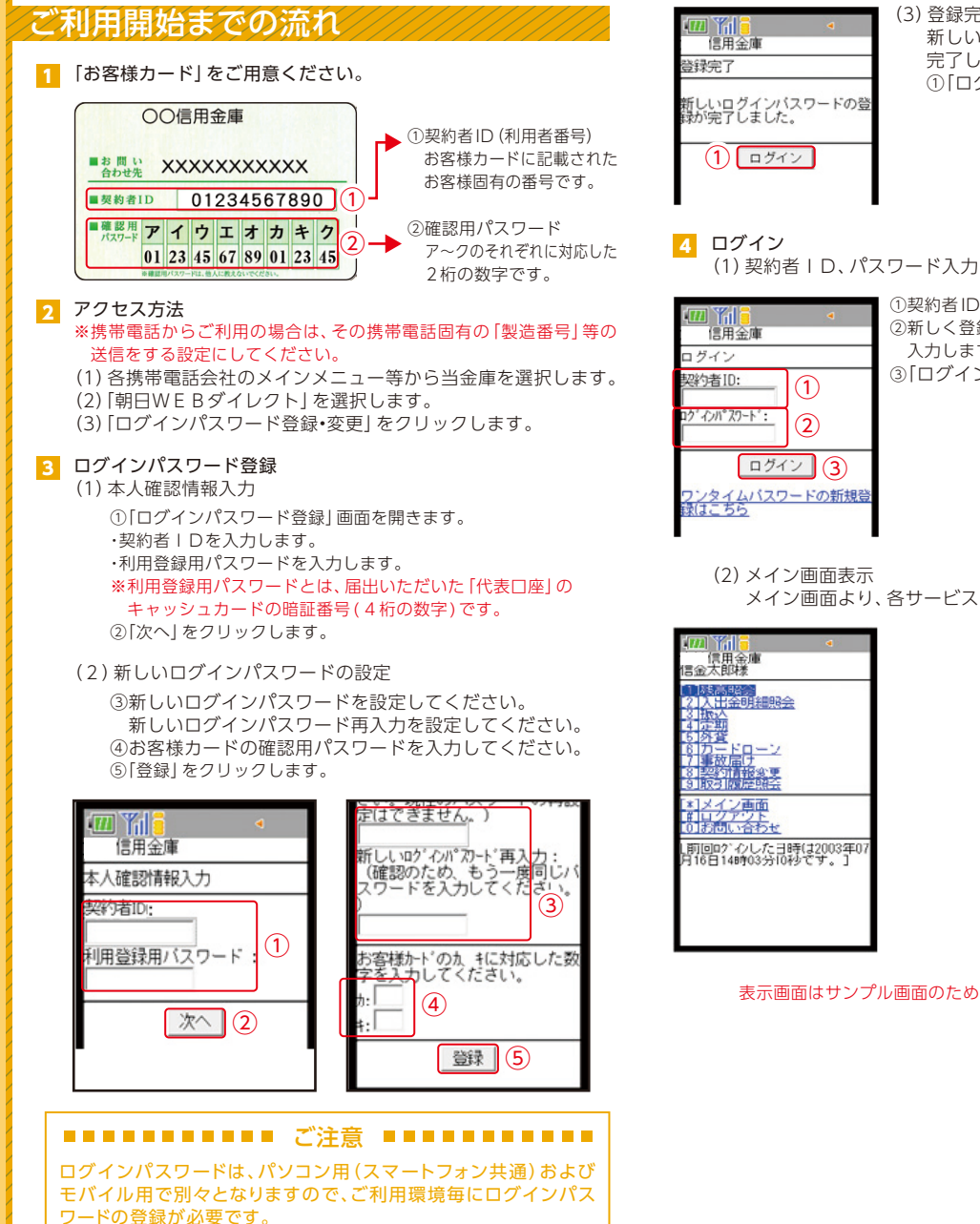

②新しく登録したログインパスワードを 入力します。 ③「ログイン」をクリックします。

①契約者IDを入力します。

(3)登録完了

完了しました。

## メイン画面より、各サービスがご利用いただけます。

## ワンタイムパスワード ご利用までの流れ(パソコン)

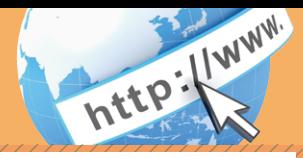

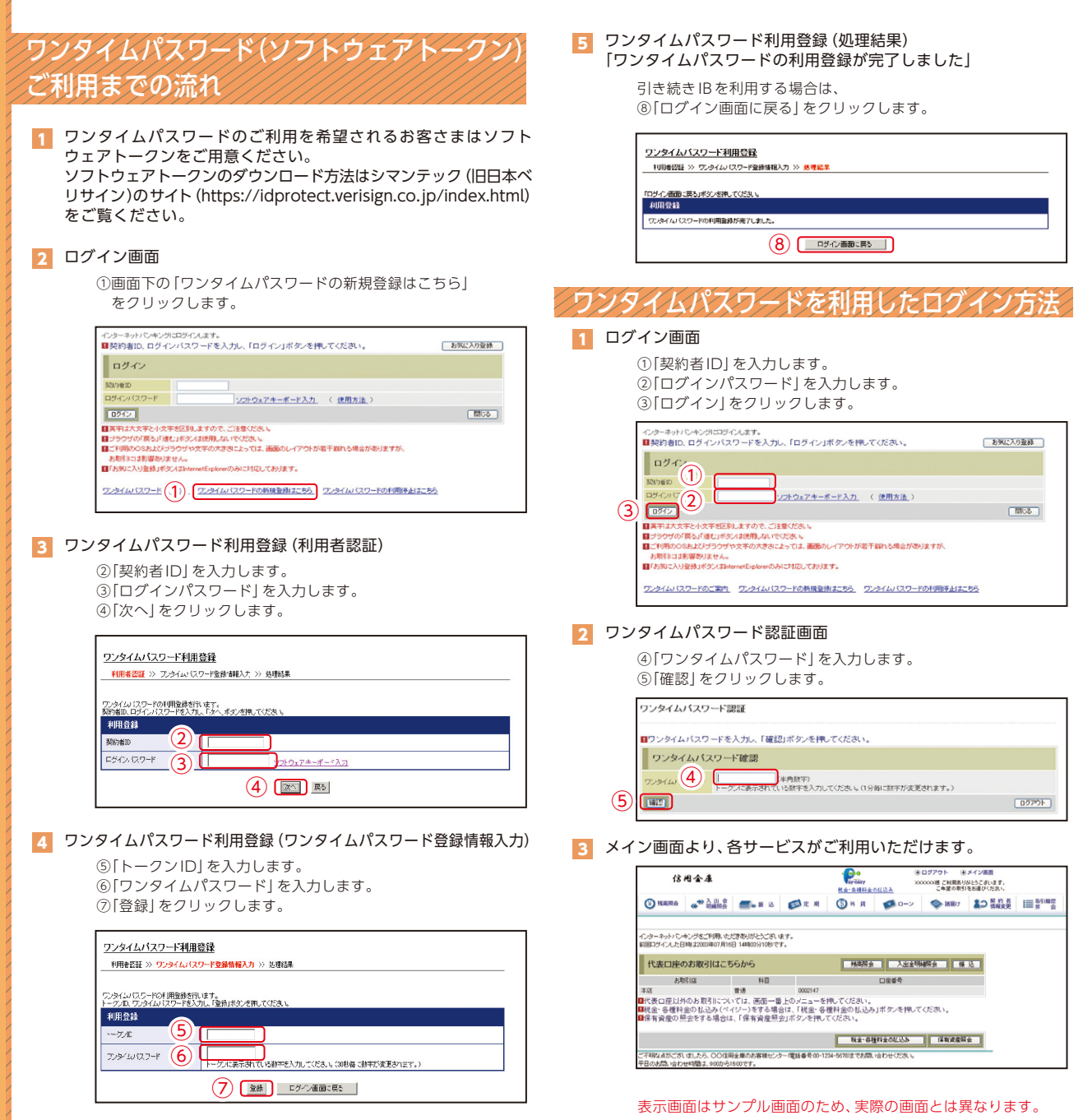

## 振込操作の流れ①

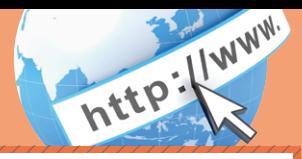

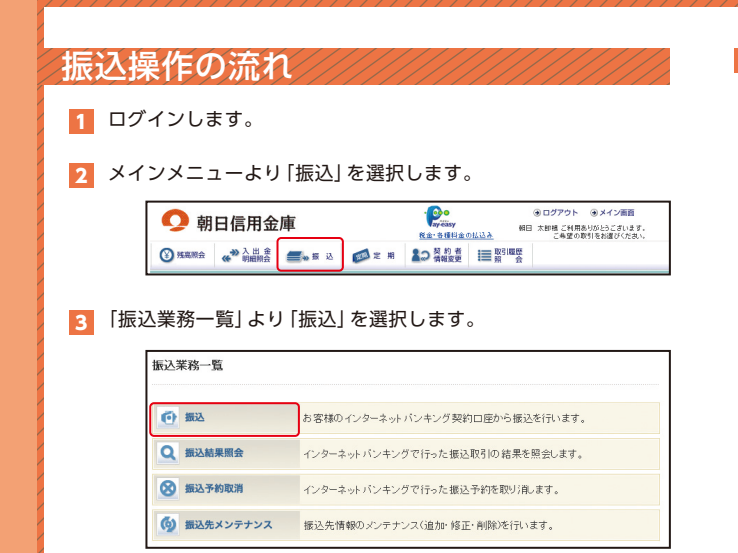

<mark>4</mark> | 支払元口座] を選択し、| 振込先口座] が登録口座か登録口座以外 かを選択します。

#### ~例:登録口座以外(他金融機関)を選択~

①支払元口座(出金)が複数ある場合、一つを選択します。 ②振込先口座の選択方式を選択します。

・登録口座以外(他金融機関)

③「次へ」をクリックします。

#### 〈登録口座以外(他金融機関)を選択する場合〉

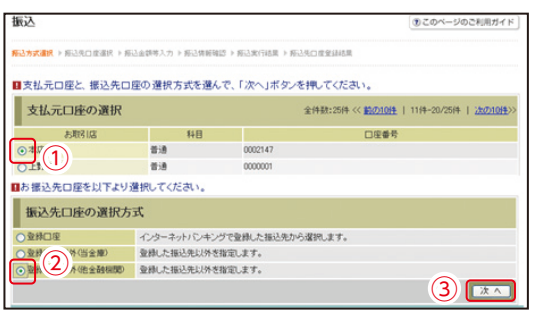

### 5 <sup>4</sup> で「登録口座以外(他金融機関)」を選択した場合

- ④「金融機関」の種類を選択(プルダウン)します。 【信用金庫・都市銀行・その他銀行・信用組合商工中金・その他ゆうちょ銀行】
- ⑤金融機関名の頭文字をクリックします。 ⑥金融機関名の候補が表示されるので、選択して「次へ」を

クリックします。

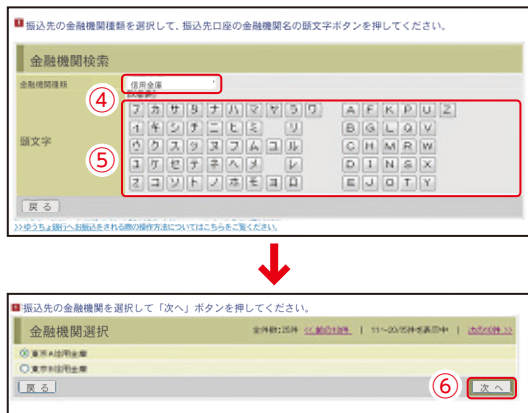

#### 6 「支店」を選択します。

⑦支店名の頭文字をクリックします。 ⑧候補が表示されるので、選択して「次へ」をクリックします。

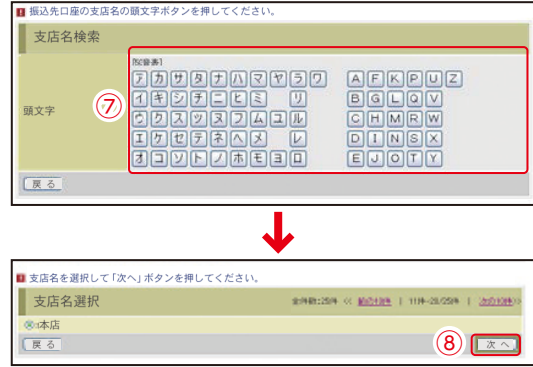

## 振込操作の流れ②

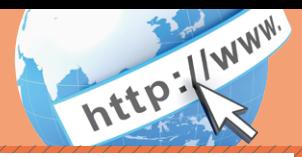

#### 7 口座情報を入力します。

⑨科目をプルダウンから選択します。 ⑩口座番号を半角数字で入力します。 ⑪「次へ」をクリックします。

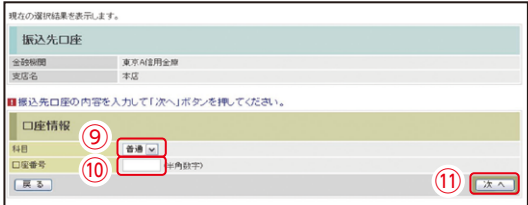

#### 8 振込金額等を入力します。

⑫振込金額を半角数字で入力します。

⑬振込手数料を先方が負担する場合、⑫で入力した振込金額から

 差し引いて振込を行います。 ⑭支払元口座の口座名義人を表示します。

変更も可能です。

⑮振込日(営業日)を指定します。

⑯「次へ」をクリックします。

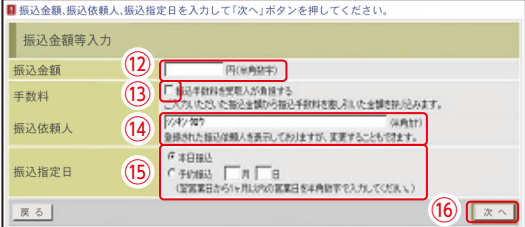

#### 9 振込内容を確認し、確認用パスワードを入力します。

⑰お客様カードの確認用パスワードの該当の数字を入力します。 ⑱「実行」をクリックします。

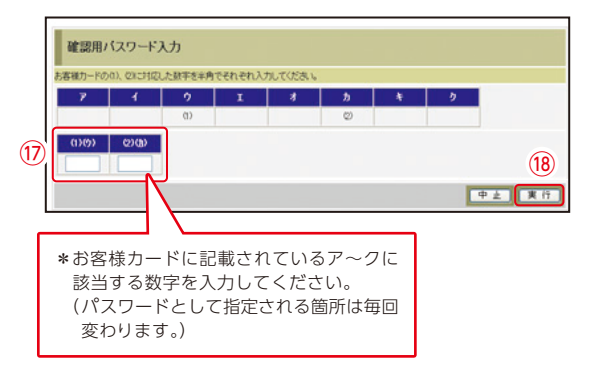

### 10 振込手続きの実行

振込手続きが完了しました。

⑲「振込先口座の登録」ボタンを押すと、次回から「登録口座」とし て使用できます。

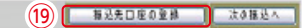

日振込の手続きが完了しました。 振込先口径を登録される場合は、「振込先口座の登録」ボタンを押してください。 振込を繰する場合は、「次の振込へ」ボタンを押してください。

# 定期預入 操作の流れ

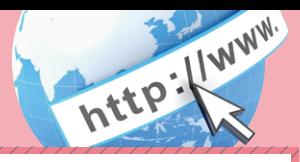

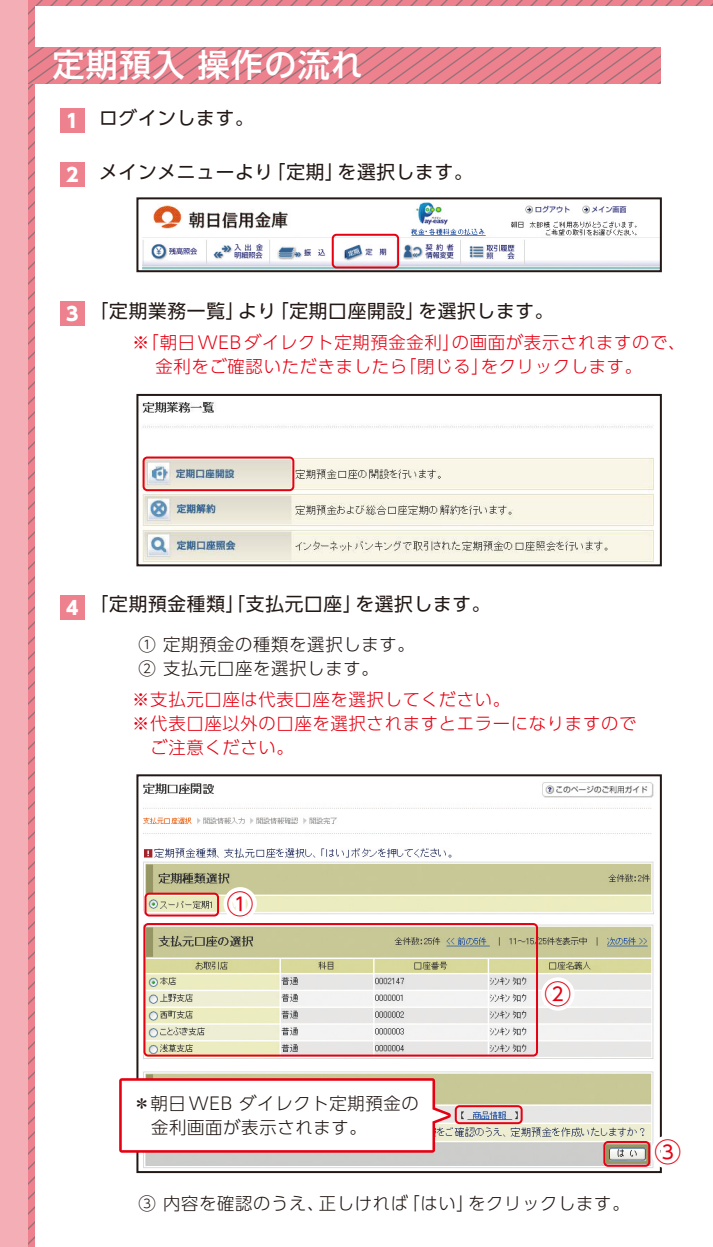

5 「お預入金額」と「契約期間」を入力します。

6 定期預金の内容を確認し、確認用パスワードを入力します。

④ 確認用パスワードの該当の数字を入力します。

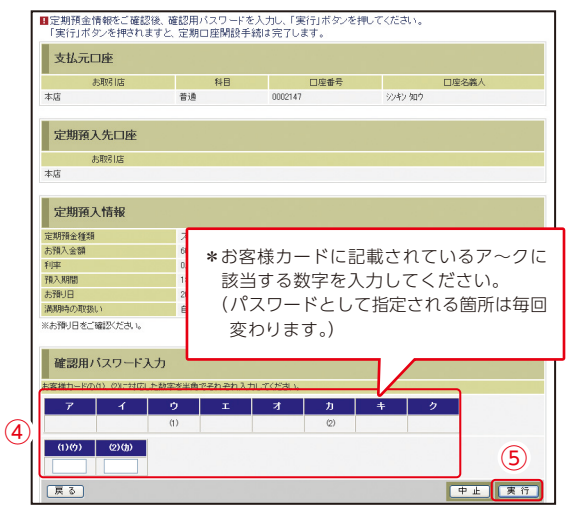

⑤ 「実行」をクリックします。

### 7 取引結果画面

定期預入取引が完了しました。

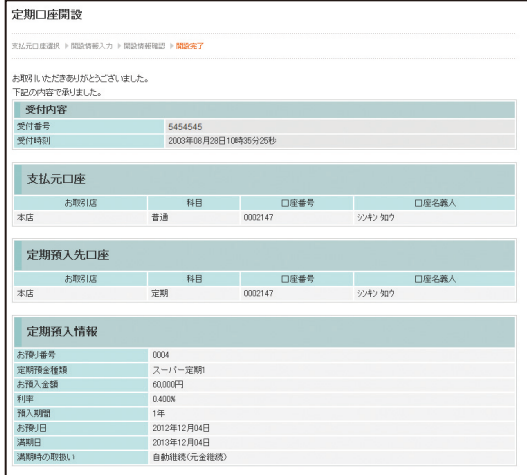

## よくあるご質問/ ご注意事項

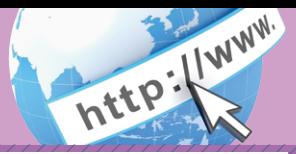

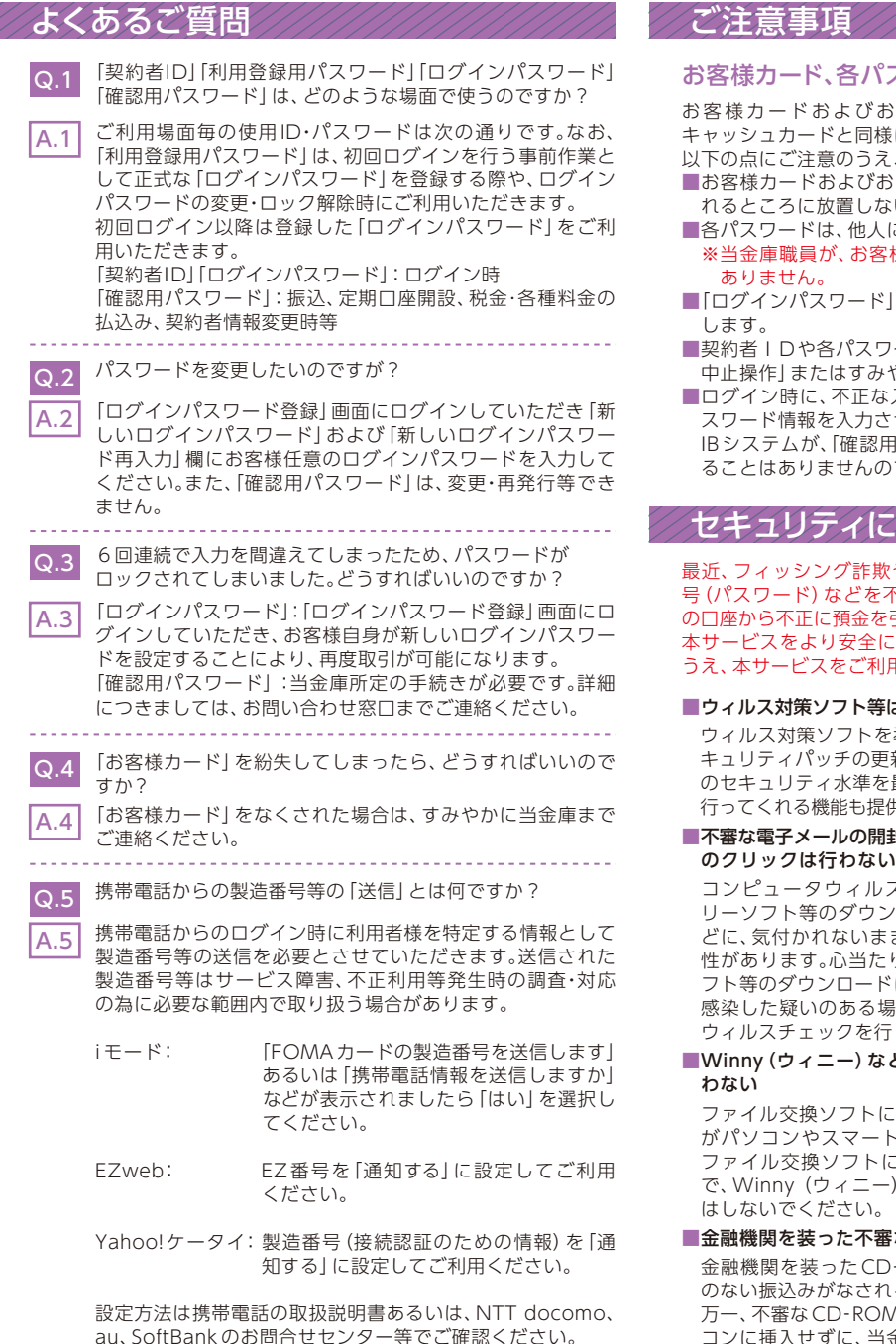

### お客様カード、各パスワードの管理について

お申込用紙(お客様控)は、通帳、印鑑および 様に非常に大切なものです。

- え、お客様ご自身で厳重に管理してください。
- お申込用紙 (お客様控) は、他人の目に容易に触 ないでください。
- ■各パスワードは、他人には絶対に教えないでください。 ※当金庫職員が、お客様にパスワードを確認させていただくことは
- \*|は、定期的に変更していただくことをお奨め
- ワードが他人に知られたと思う場合は、「IB取引 中止操作」またはすみやかに当金庫までご連絡ください。
- 3入力画面 (ポップアップ画面) を表示させ、パ させようとするウィルスが発生しています。 用パスワード」を3箇所以上同時に入力要求す ので、絶対に入力しないでください。

### こ注意してください

最近、フィッシング詐欺やスパイウェア等により、お客様から暗証番 :不正に取得し、お客様に成りすまして、お客様 を引き出す (振り込む) 被害が発生しております。 にご利用いただくために、以下の点にご注意の り用いただきますようお願いいたします。

#### ほい 最新の状態に保つ

を導入し、パターンファイル、ブラウザ・OSのセ 更新をこまめに行い、パソコンやスマートフォン を最新の状態に保ってください。更新を自動的に 行ってくれる機能も提供されていますので、有効に活用してください。

## <sub>-</sub><br>■封、不審なソフトのダウンロード、不審なリンク

 コンピュータウィルスやスパイウェアは、電子メール開封時やフ ンロード、不審なホームページを開いたときな どに、気付かれないままパソコンやスマートフォンに入り込む可能 性があります。心当たりのない電子メールの開封や不審なフリーソ ドには十分ご注意ください。また、ウィルス等に 場合は、すぐにヤキュリティ対策ソフトなどで 行ってください。

## ■Winny(ウィニー)などのファイル交換ソフトのインストールは行

により、コンピュータウィルスやスパイウェア トフォンに侵入する危険性があります。また、 による情報漏えい事件が相次いでおりますの で、Winny (ウィニー)などのファイル交換ソフトのインストール

#### ■金融機関を装った不審なCD‐ROMに注意する

D‐ROMをインストールしたところ、身に覚え のない振込みがなされるという事件が発生しています。 )Mが当金庫名で送付されてきた場合には、パソ コンに挿入せずに、当金庫までご連絡ください。